## **Instrukcja tworzenia konta do aplikacji TOYA GO**

- 1. Wchodzimy na stronę internetową [www.inetmediagroup.pl](http://www.inetmediagroup.pl/)
- 2. Następnie wchodzimy do zakładki WBOK ( Biuro Obsługi Klienta )

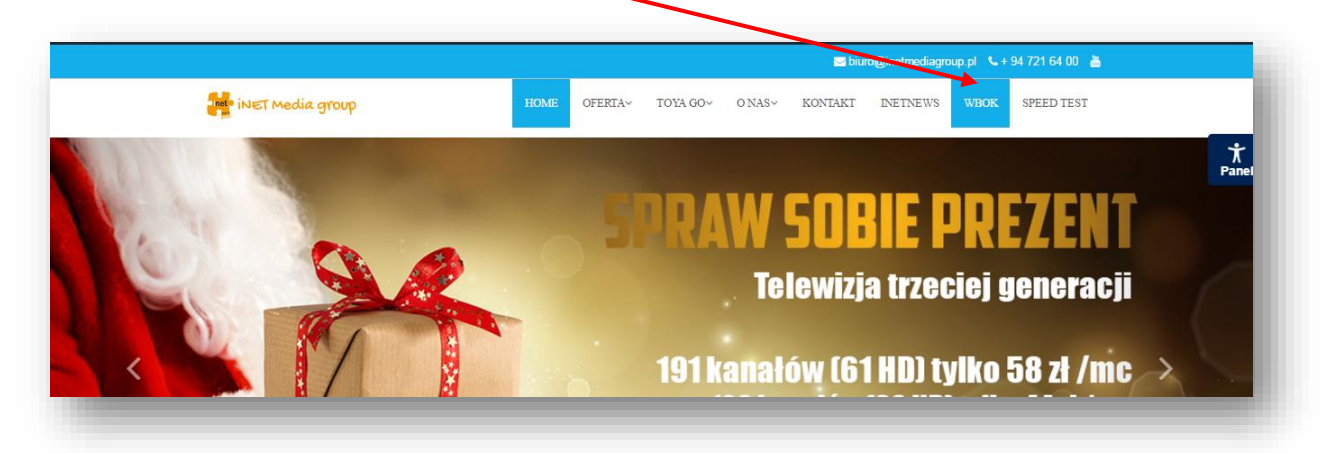

3. Po przejściu do Internetowego Biura Obsługi Klienta. Wpisujemy ID Klienta oraz PIN, które otrzymaliśmy przy zawarciu umowy. Następnie klikamy zaloguj.

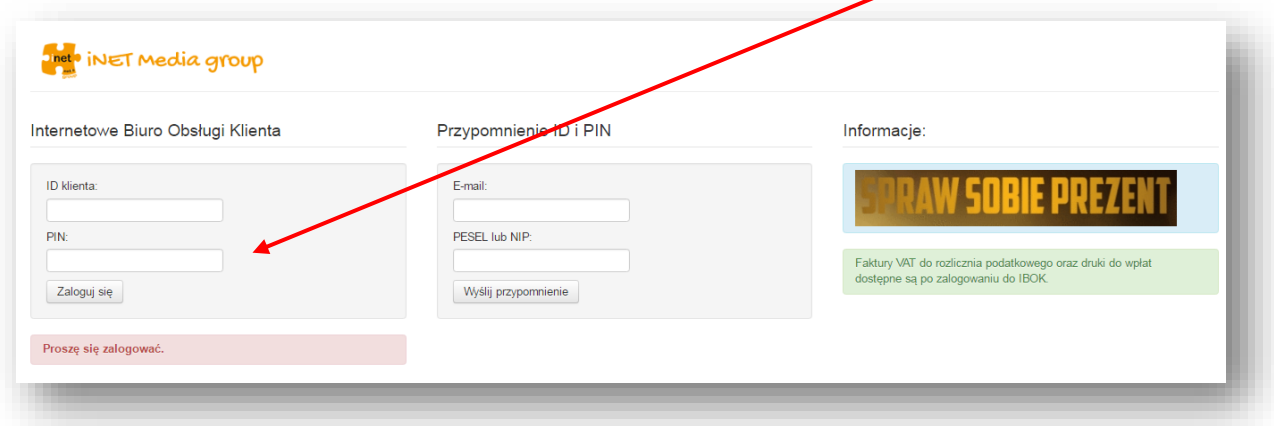

4. Następnie przechodzimy do zakładki TOYA GO

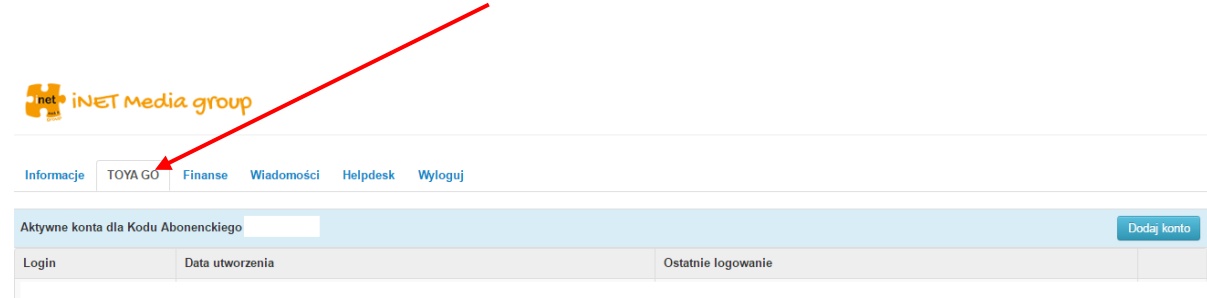

5. Klikamy na pole Dodaj Konto

 $\mathbf{r}$ 

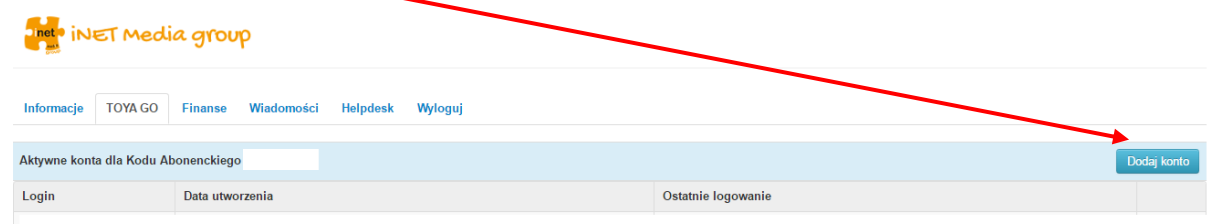

6. Następnie wybieramy dla siebie Login, a także hasło i klikamy Zapisz

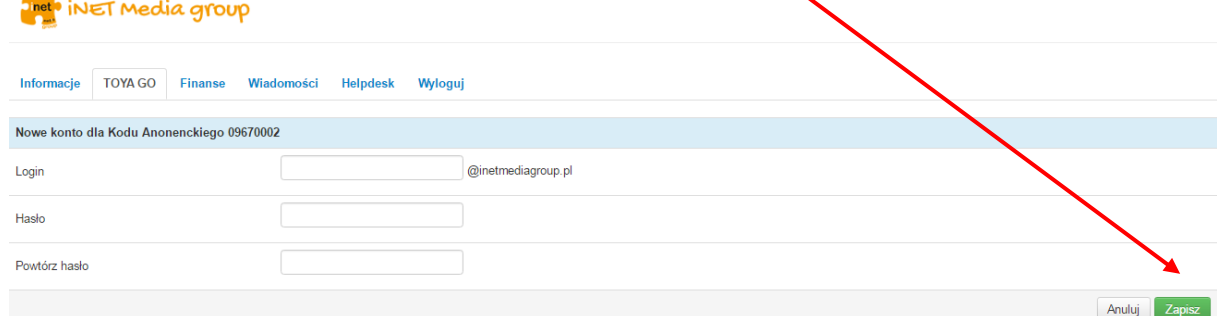

- 7. Teraz wystarczy wejść na stronę internetową [https://go.toya.net.pl](https://go.toya.net.pl/) lub przejść za pomocą zakładki na naszej stronie internetowej [www.inetmediagroup.pl](http://www.inetmediagroup.pl/) - Oglądaj TV Online. Wpisać swój wybrany login i hasło i cieszyć się z TV przez Internet.
- 8. Do aplikacji **Toya go** zawsze **logujemy** się za pomocą swojego loginu z dopiskiem @inetmediagroup.pl np. [kowalski@inetmediagroup.pl](mailto:kowalski@inetmediagroup.pl)
- 9. Jeśli chcemy oglądać TV na Telefonie lub Tablecie z systemem Android lub iOS, wystarczy ściągnąć aplikację Toya GO w sklepie Google Play lub APP Store.

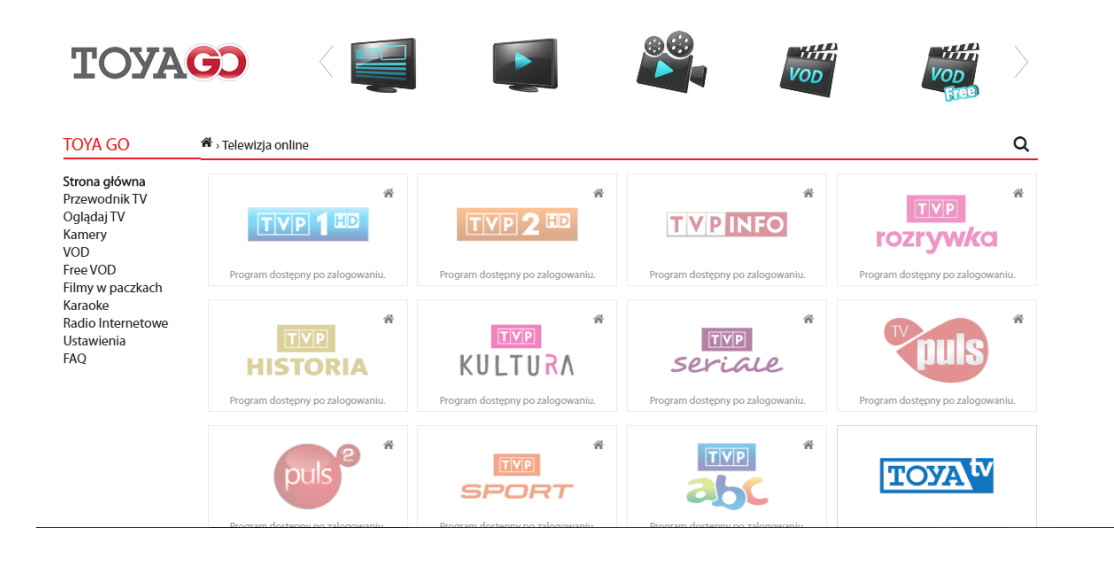